• Once a PVV event is advertised, go to http://parkviewvillageva.org/ and in the upper right corner, log in with your user name and password.

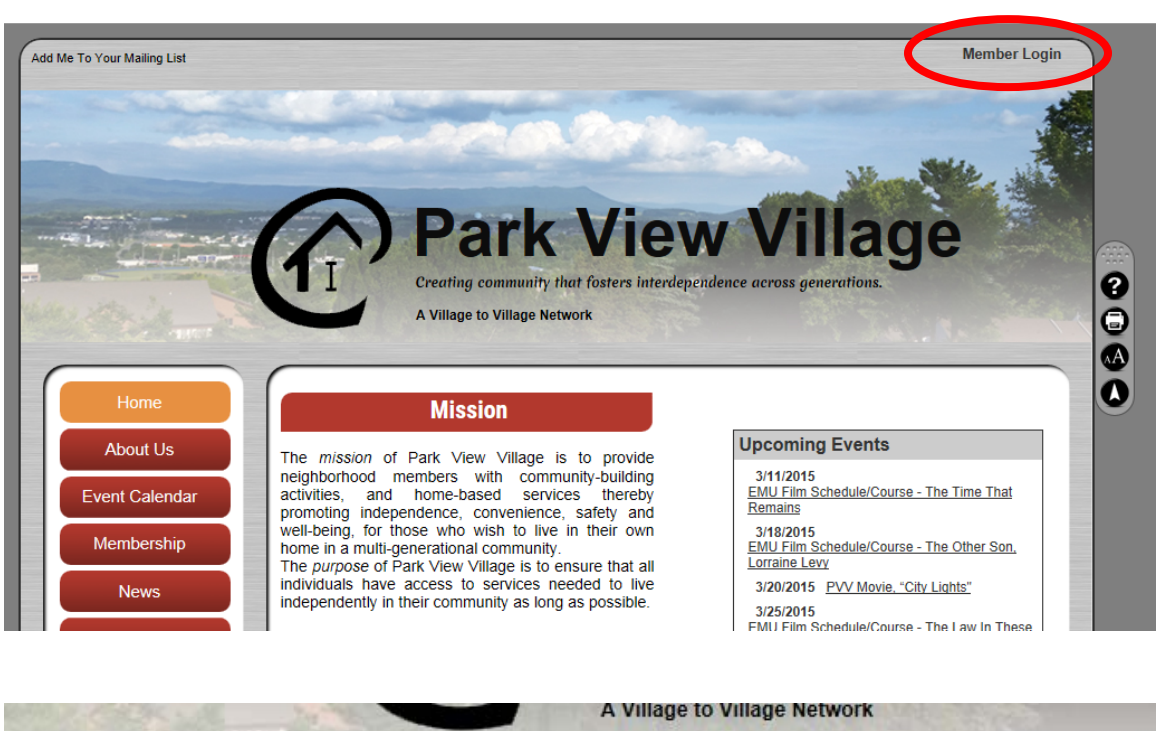

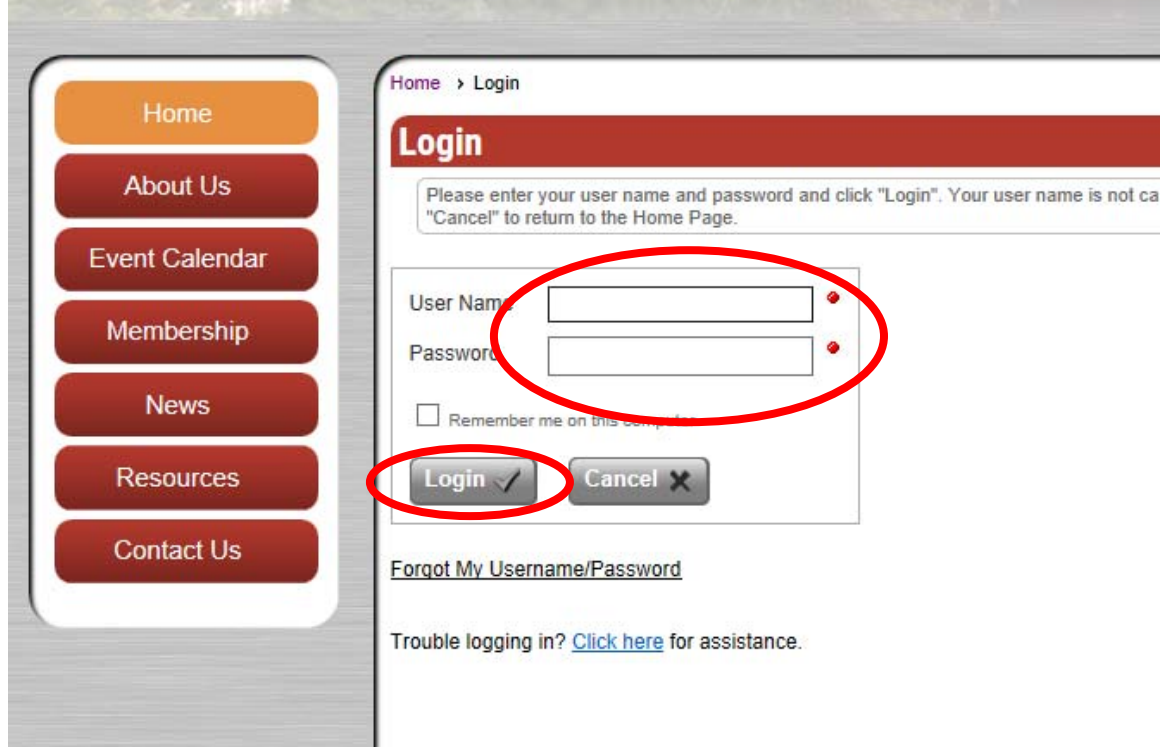

 (If you do not have your user name or password, email Denise Sauder, PVV's administrative assistant, at parkviewvillage.harrisonburg@gmail.com.)

 On the left side of the page, click on "Event Calendar." A calendar will come up. (You can view it in either "grid" or "list" view.)

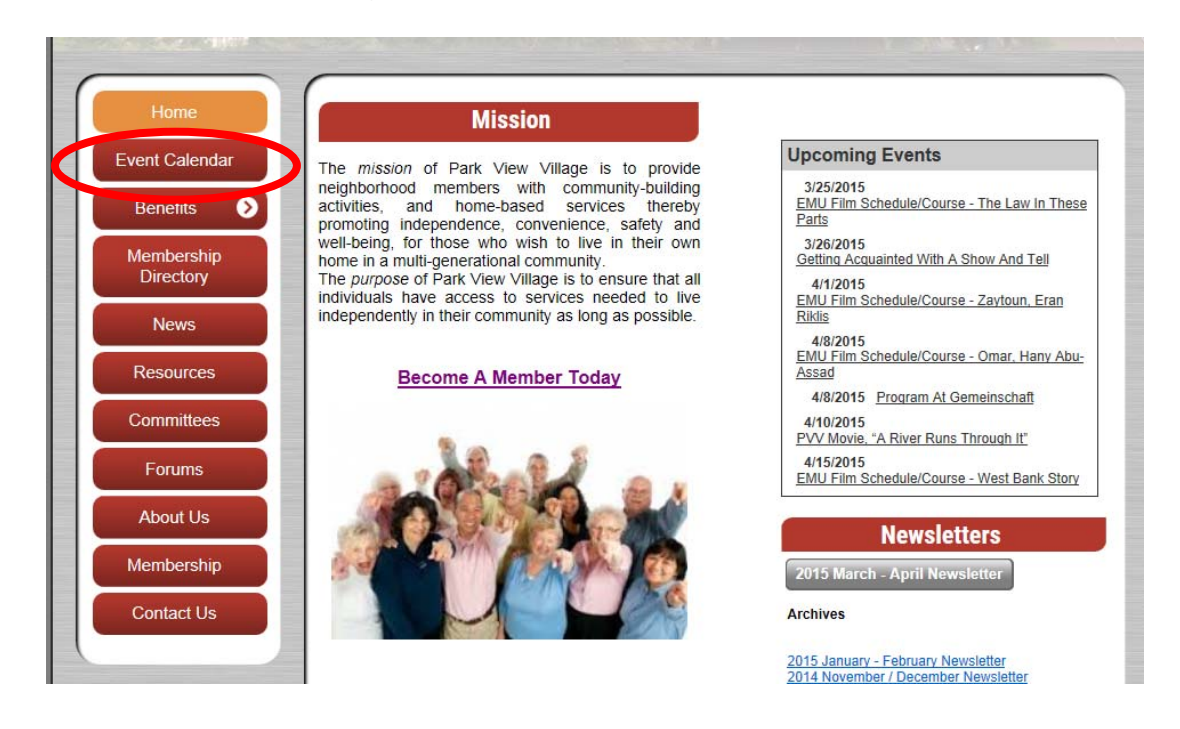

• Find the date and title of the even, then double-click on the title. You may have to move your calendar to the month you wish to look at.

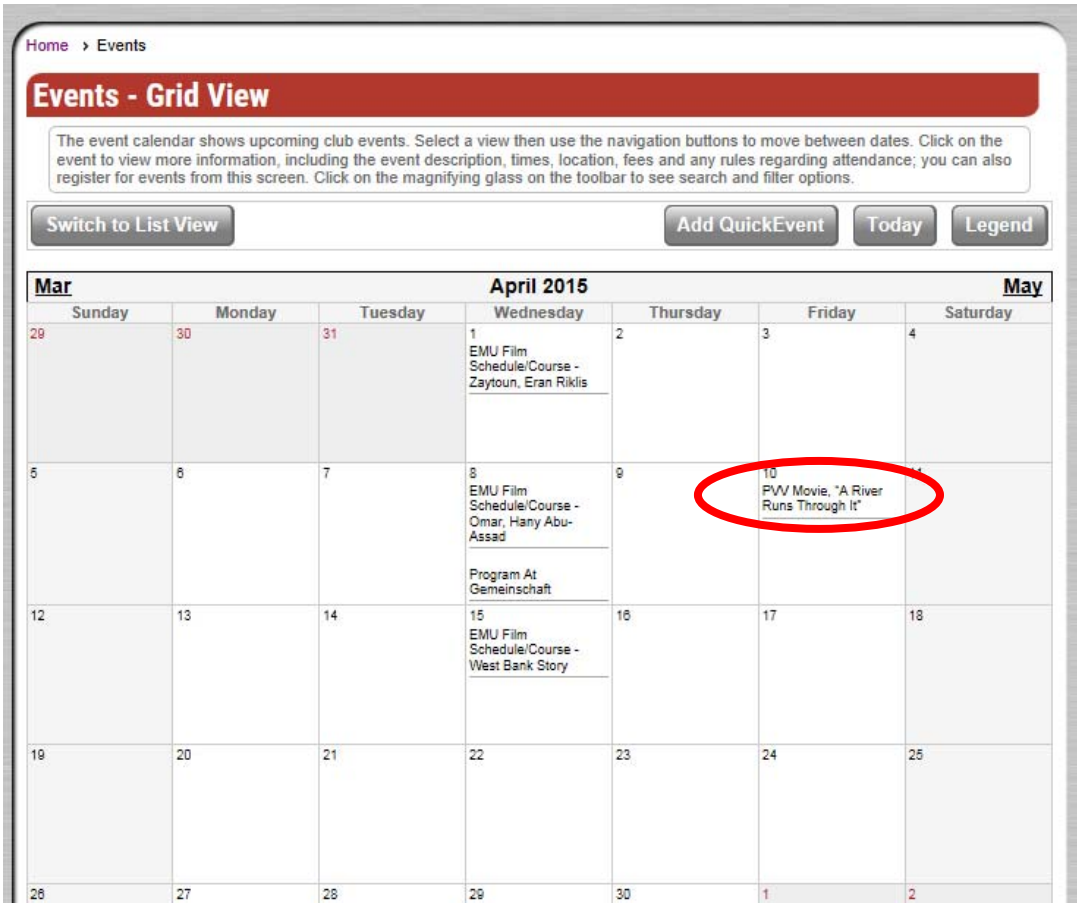

- You will see details about the event, time, and place shown, capacity (how many seats for guests), and "available slots": \_\_\_\_\_ (showing how many remain available), if there are a limited number of seats for an event.
- Click on the grey box to the right, labeled "register now."

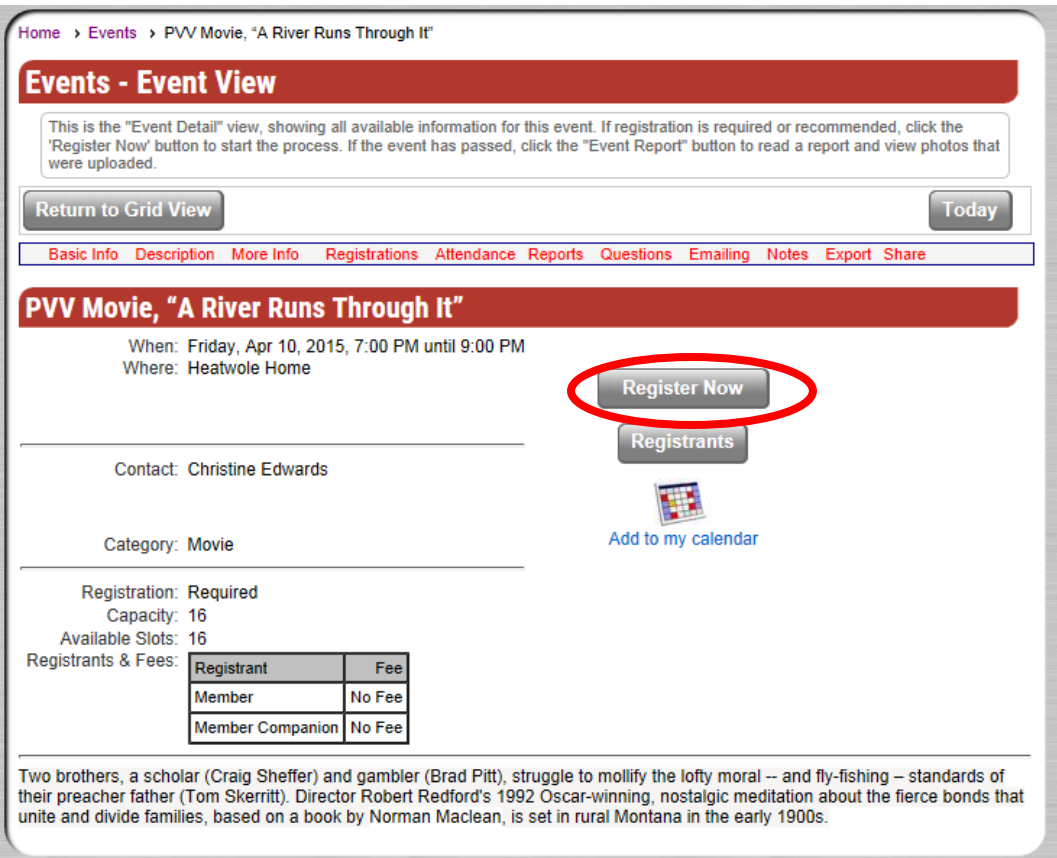

- A new box will appear. Look for the heading about halfway down, titled "Primary Registrant." Under it you will see a choice of signing up yourself, another member, or a non-member. Make your choice (click).
- Under this, you'll see "Select registrant type." Scroll down with the arrow to "Members" and choose that.
- If you are not registering anyone else, just click next. On the next screen click "Complete Registration".
- If you want to register another household member click "Add Other Members in Membership", click "Next"

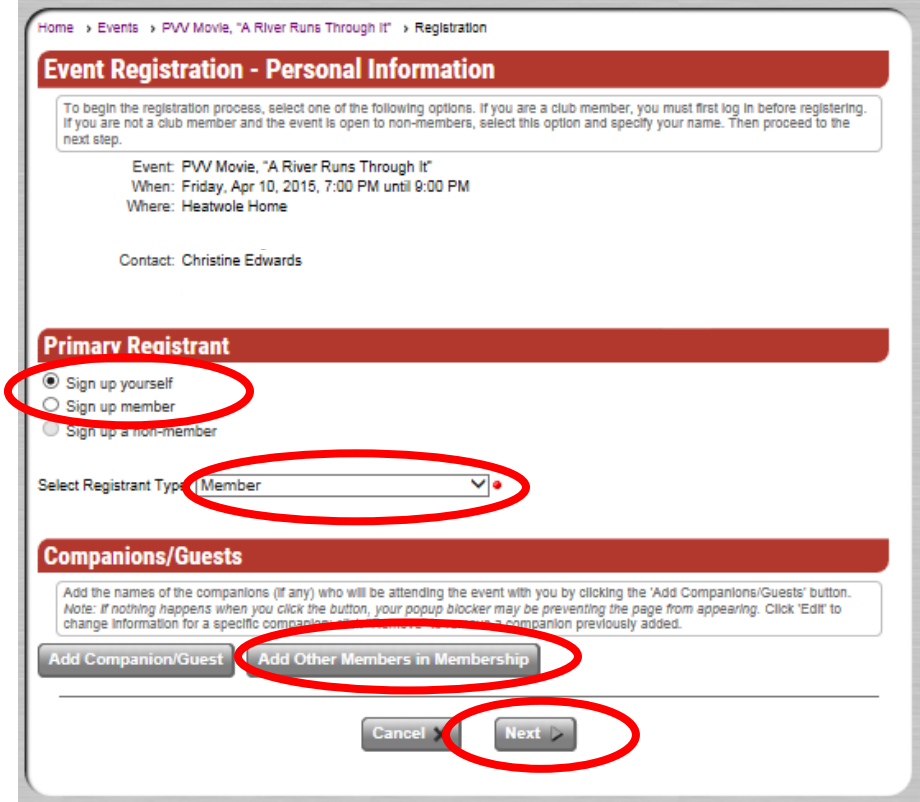

 Under Default Registrant, click "member companion." Then you will see a space for each person in your household. Scroll down to register anyone planning to go as "member companion." Click "Save".

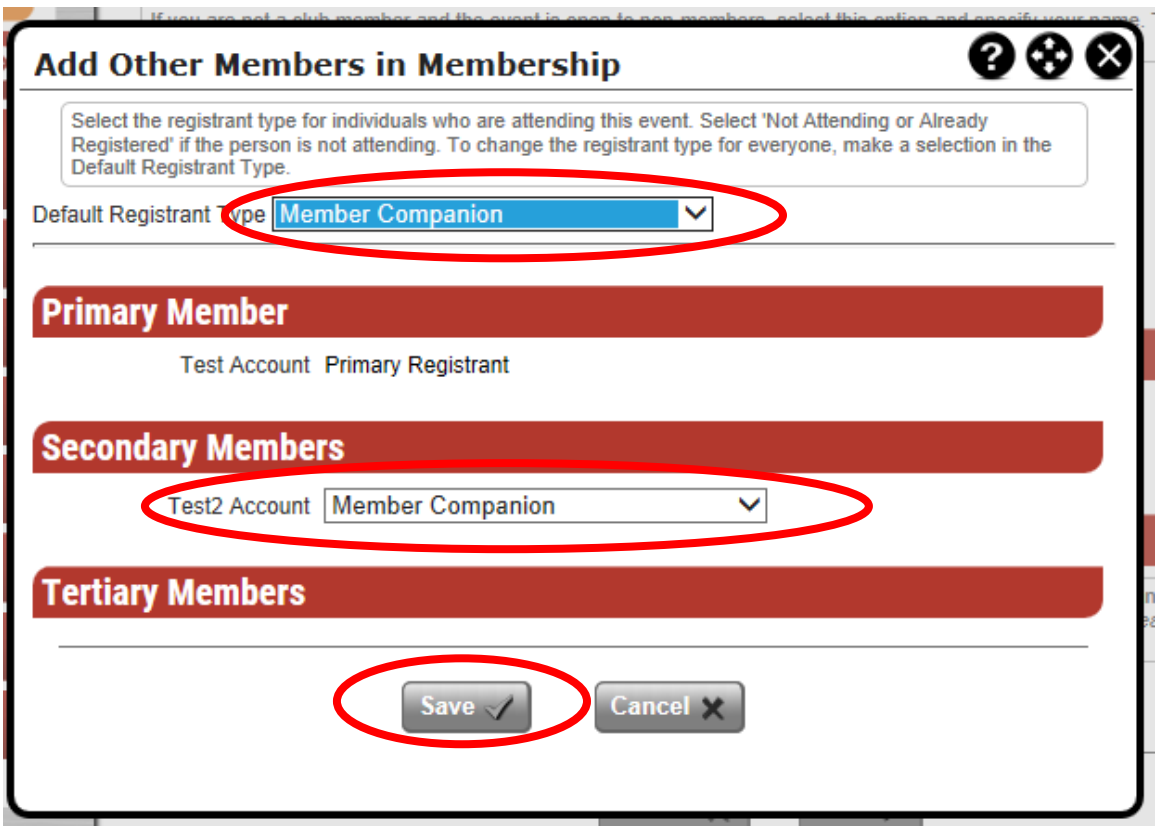

- You will see the previous screen. Click "Next," and you are registered.
- We want to allow registration first for PVV members, then accommodate other guests if seats remain available.
- You will also see a way to cancel. If you have registered but find you cannot come to an event, please revisit the website and cancel to allow someone else a space.
- Once the spaces are filled, it will no longer be possible to register. In the case of a movie event, the Heatwole's home theatre can accommodate 16 guests at maximum. Other events may have a limited capacity.
- If the event has a charge, there are several options to pay, 1) In Advance, 2) In Advance or At Event, 3) At Event.
- Then click "Complete Registration".

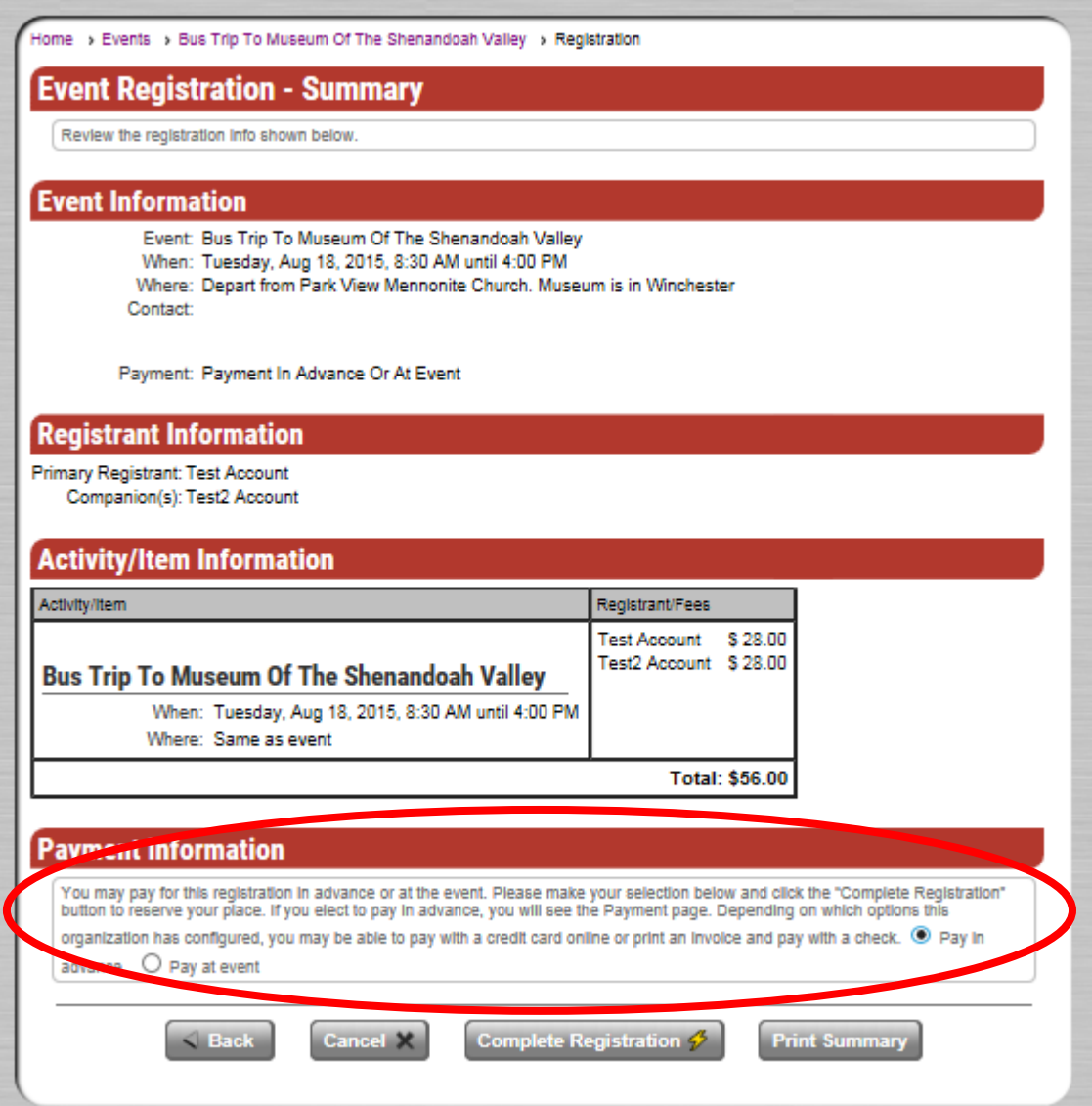

 Depending on the payment requirements, you can select the pay by credit card or print an invoice and send a check from the drop down. If payment is required at event, you will get a message that you need to pay at the event.

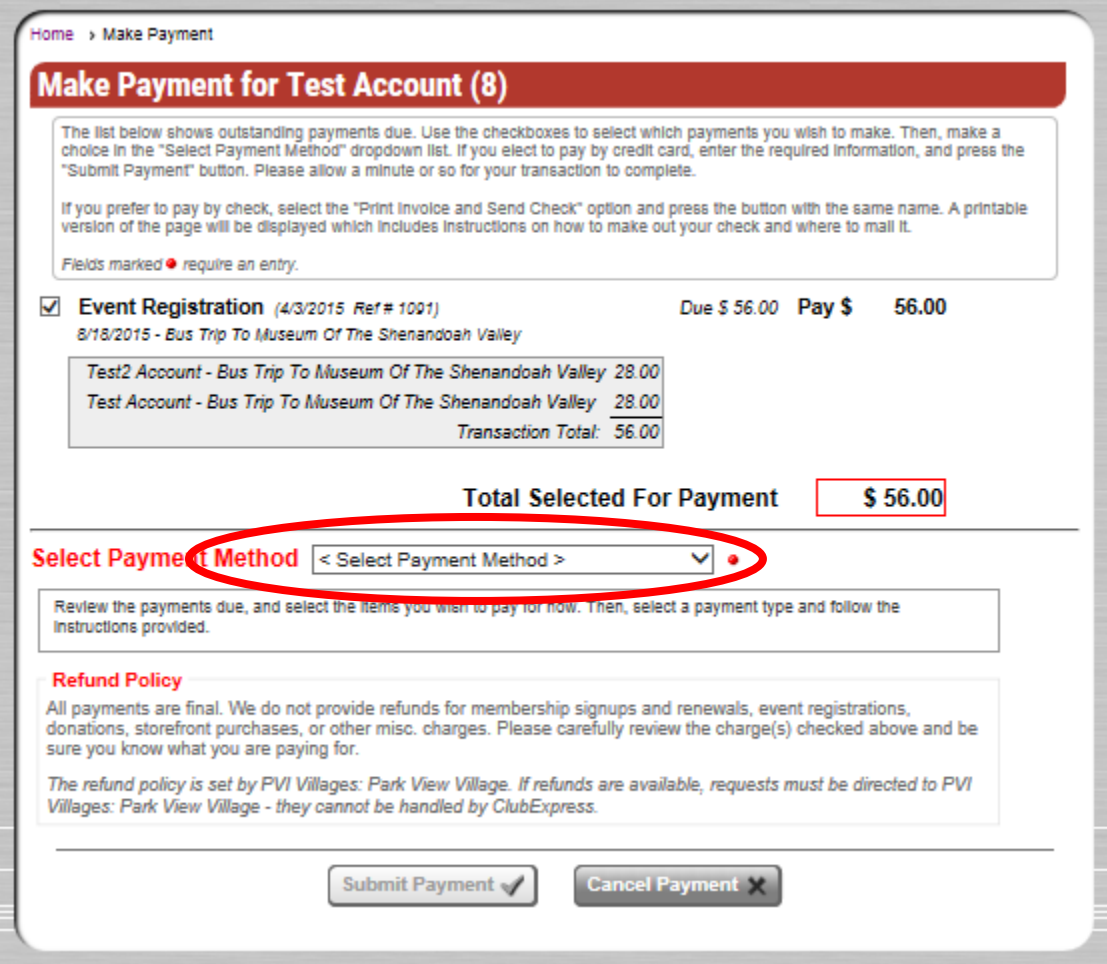

- To cancel an event registration. Go to the upper right corner where you see your name.
- Click the black circle with white arrow.

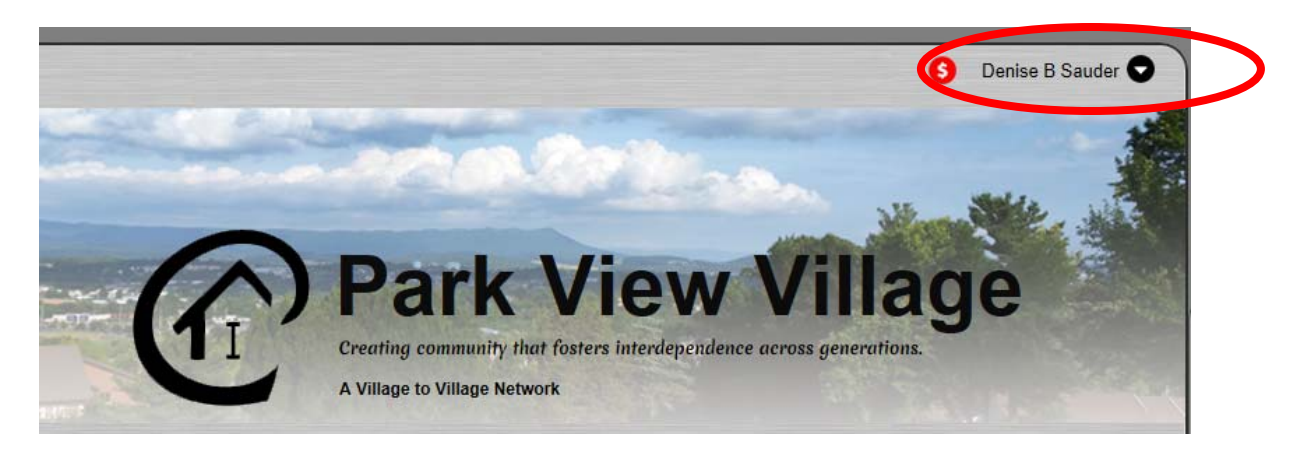

Click on "Profile".

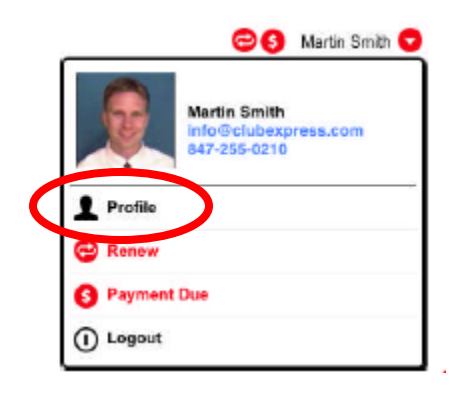

• Click on "Event History".

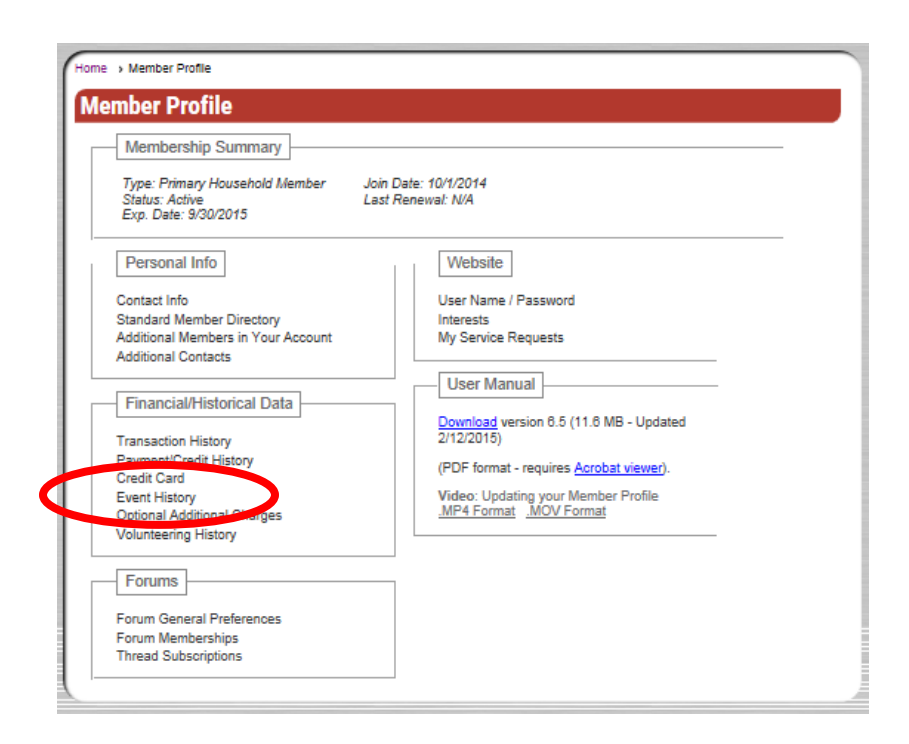

Find the event you want to cancel and click the trash can icon to the right.

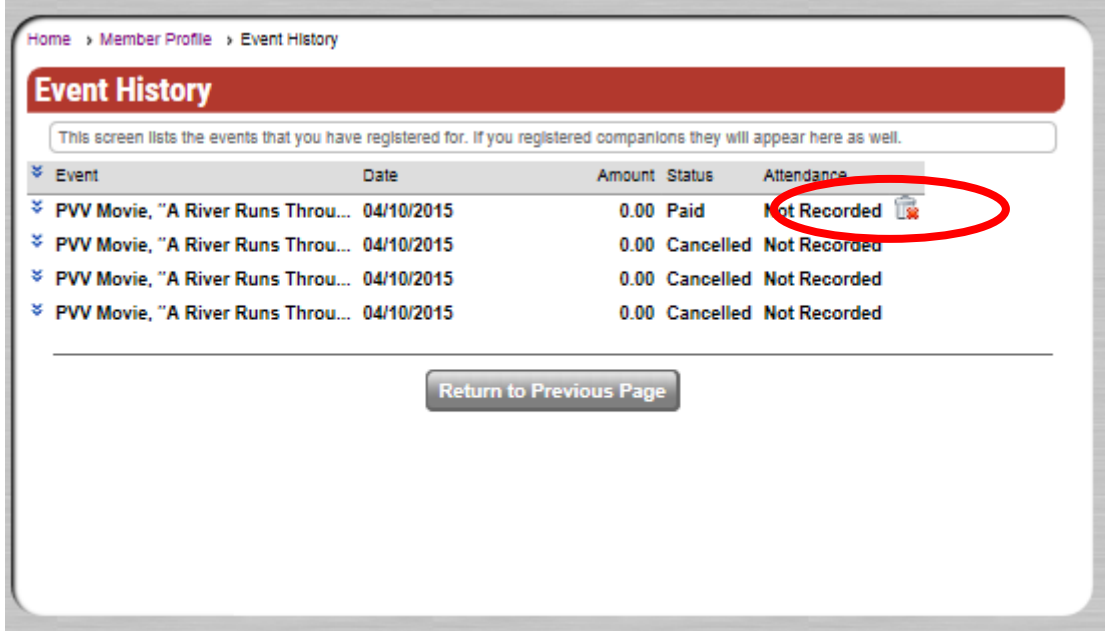

This screen will come up, click "OK".

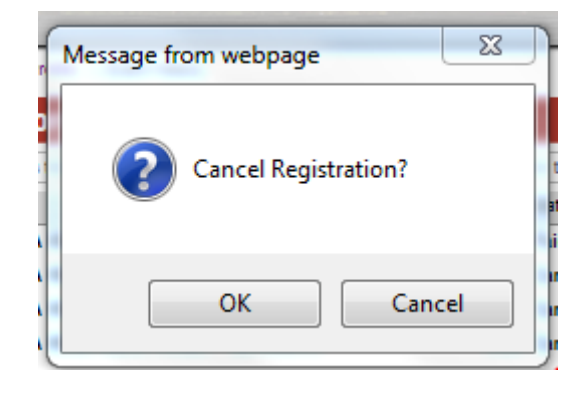